# **SUITE PROFILER 1.2.0**

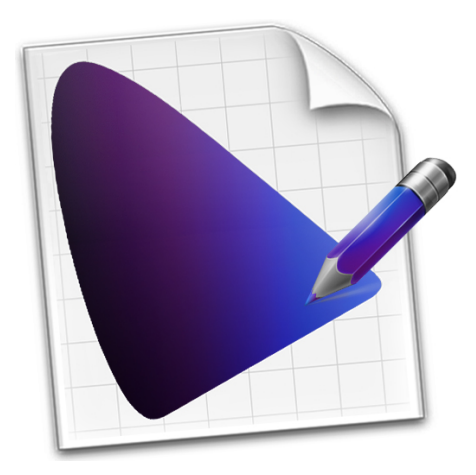

# **USER GUIDE**

**© 2013 Dana Foy**

# **SuiteProfiler Documentation**

SuiteProfiler is supported by 2 documents:

- SuiteProfiler User Guide is a "learn by reading" reference document
- SuiteProfiler Quick Start Guide is a "learn by doing" document

This document is the SuiteProfiler User Guide.

### **Introduction to SuiteProfiler**

SuiteProfiler is a simple and powerful Mac application that allows you to create a Suite of custom color-accurate ICC Profiles, aka Color Map Profiles.

A Suite of Color Map Profiles supplements the profiling environment of an existing full color ICC Profile. This empowers you with the tools to easily profile and present any digital image in a variety of ways without image editing.

Each Color Map Profile is derived from a user defined Color Map. A Color Map specifies how Luminance Input is mapped to Color Output. A Color Map Profile prints or converts an image using the color mapping defined by the Color Map.

Color Map Profiles can be applied to both color and grayscale digital images in any system and application environment which supports color profiling.

In SuiteProfiler:

- You design a device independent Color Map
- You preview the effects of the Color Map on your image
- You export a device dependent Color Map Profile derived from the Color Map
- You can create a Suite of Color Map Profiles from a variety of Color Maps

Results:

- You have a Suite of Color Map Profiles for a unique profiling environment (e.g. printer, ink and paper combination)
- You use the Color Map Profiles to soft proof and print images in any imaging application that supports profiling (e.g. Adobe Photoshop)

#### Example:

- You create a Suite of metallic-looking Color Maps for copper, bronze, and silver
- You preview the effects of the Color Maps on your own images
- You export a Suite of three metallic-looking Color Map Profiles for printing on Epson Glossy Paper using an Epson Printer
- You use the Color Map Profiles in Adobe Photoshop to soft proof and print metallic renditions of any of your color or grayscale images

## **Overview of SuiteProfiler**

SuiteProfiler empowers the user to create custom ICC Profiles, aka Color Map Profiles. Each Color Map Profile is derived from a Color Map created in SuiteProfiler and a full color Display or Printer Class Profile, aka Source Profile. Color Map Profiles can be used in any Application on any Operating System which supports ICC Profiling.

A suite of Color Map Profiles created by the user supplements a Source Profile with a range of presentation and conversion possibilities without image editing. Color Map Profiles can be applied to both color and grayscale images.

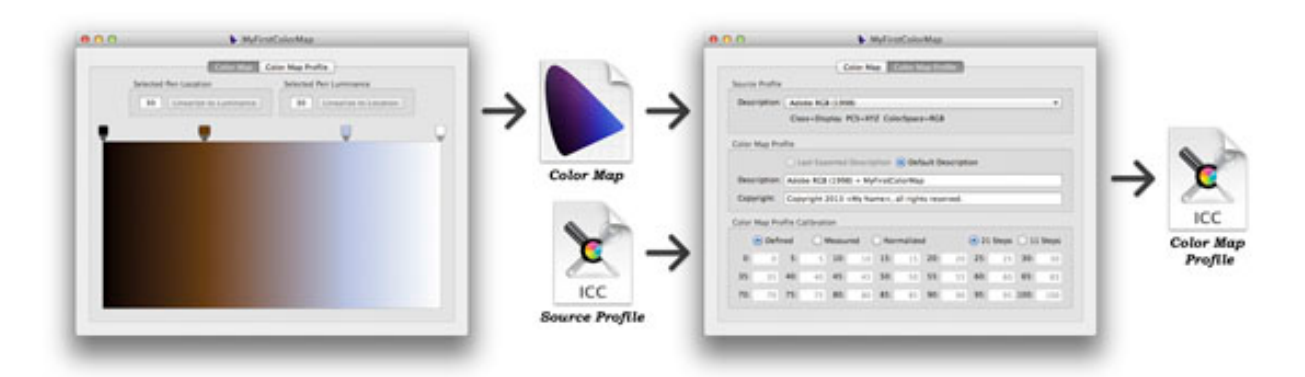

Creating custom Color Map Profiles with SuiteProfiler is a two step process. Each step is performed in one of the Tabs in the SuiteProfiler document window (pictured above).

- The "Color Map" Tab is the first step and supports the development of a Color Map. A Color Map is a SuiteProfiler application document.
- The "Color Map Profile" Tab is the second step and supports the creation of a color-accurate Color Map Profile. This is derived from the Color Map and a full color Source Profile selected by the user. A Color Map Profile is exported from SuiteProfiler and then used in any Application which supports color profiling.

In the first Tab, the user creates a Color Map which defines a device independent color scale. The Color Map defines the mapping of Luminance Input values (represented as Locations on the scale) to Color Output values. The user creates points of color along the scale by defining Color Pens. The color scale is defined via interpolation between the defined Pens. A Color Map can support any range of colors defined by the user.

In the second Tab, the user creates and exports a Color Map Profile from an existing full color Source Profile and the current Color Map. The Color Map Profile is device dependent. It is intended for use in the same profiling environment as the Source Profile.

The Color Map Tab supports the usual App document commands for Color Maps. The Color Map Profile Tab supports commands for Source Profile selection, Color Map Profile calibration and Color Map Profile exportation.

# **SuiteProfiler Installation**

The first time SuiteProfiler is launched the SuiteProfiler Install Panel is presented. The user should follow the instructions to install the application Library folder along with three subfolders. This only needs to be done once for all versions of SuiteProfiler.

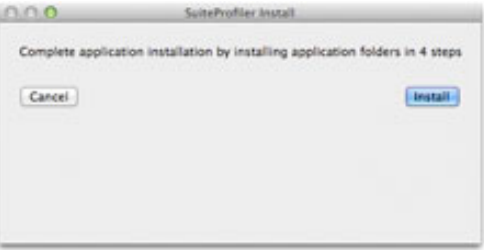

The user is instructed to install the following application folders:

- ~/Library/SuiteProfiler
- ~/Library/SuiteProfiler/ColorMaps
- ~/Library/SuiteProfiler/Measurements
- ~/Library/SuiteProfiler/Scales

Sample files are installed in the three subfolders in the "SuiteProfiler" folder.

The ColorMaps subfolder is the location for storage of application Color Maps. The subfolder is installed with 10 sample Color Maps which can be used or edited.

The Measurements subfolder is the location for storage of calibration measurement files. The subfolder is installed with 3 sample files. The sample files are examples of measurement file formats allowed for reading and writing measured calibration data. The data in the sample files are meant to be used for calibration.

The Scales subfolder is the location containing 2 color scales. There is a 21 step scale and an 11 step scale. The scales are used for printing and measuring Luminance data for Color Map Profile Calibration.

The user can choose to create and install a different set of folders but these are the recommended ones.

Once this process is completed the Install Panel will not appear again automatically. The user can still bring up the Panel and perform installation again. This is not necessary but the option does exist in case the user wants to install a different set of folders (directory locations).

# **SuiteProfiler Preferences**

The Preference Panel has 6 application preferences grouped according to use. The initial settings are the recommended settings.

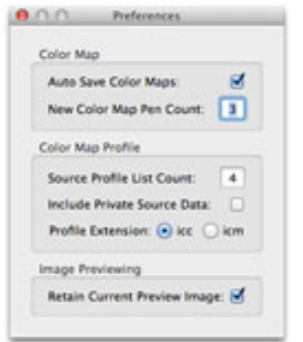

#### **Auto Save Color Maps:**

This preference specifies if Color Maps are automatically saved when changes occur. The user only needs to name and save each new Color Map once.

#### **New Color Map Pen Count:**

This preference specifies the initial Pen count for a new Color Map. This number is limited to a range of 2 to 6 Pens.

#### **Source Profile List Count:**

This preference specifies the maximum number of Source Profiles that will appear in the pulldown on the Color Map Profile Tab. This number is limited to the range of 3 to 20.

#### **Include Private Source Data:**

This preference specifies if Private Data Tags embedded in the Source Profile are to be included in Color Map Profiles. This should be checked for Source Profiles used for RIP printing. The default is unchecked for Source Profiles used for Driver printing.

#### **Profile Extension:**

This preference specifies the file extension for the exported Color Map Profile.

#### **Retain Current Preview Image:**

This preference specifies if the current image in the Preview Panel should be retained for later SuiteProfiler launches. If a user image is loaded into the Preview Panel, a copy of the image is saved for future use.

# **SuiteProfiler Image Previewing**

The Preview Panel displays an Image. The Panel's title displays the Image name and Color Map name. The Image is presented in the Preview Panel in one of 2 modes:

- Preview mode
- Image mode

In Preview mode, the Image is previewed using the current Color Map. Image previewing is enabled and automatically updated with changes to the Color Map. The **"Preview > Show Image Preview"** menu item puts the Preview Panel in Preview mode.

In Image mode, the actual Image is displayed. Image previewing is disabled and the Image remains unchanged when the current Color Map changes. The **"Preview > Show Image"** menu item puts the Preview Panel in Image mode.

Clicking the Image toggles between the Preview and Image modes. The user must manually change from Image to Preview mode to enable auto updating of the Image.

Each Color Map maintains its own mode. As the user moves amongst multiple Color Maps, Image previewing will change based on the mode of the current Color Map.

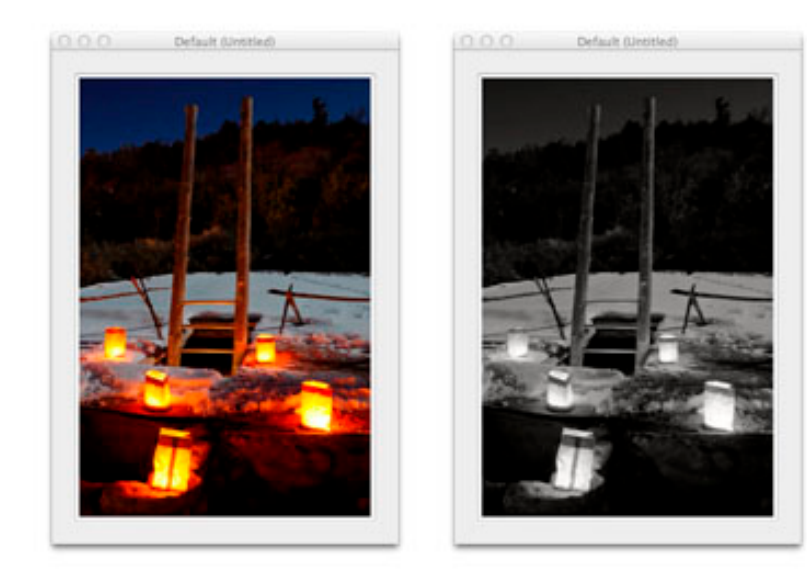

The user may load a bitmap image into the Preview Panel at any time. The user may also drag-and-drop a bitmap image onto the Preview Panel image. Valid image formats include .bmp .gif .jpg .png .psd .tga and .tif file extensions. Images may be RGB or Grayscale, 8 or 16 bit color data. The user may revert to SuiteProfiler's default image as well.

The Preview Panel may not composite and display the Adobe Photoshop image file format (with ".psd" file extension) with multiple layers or alpha channels as the Photoshop application intends. See Troubleshooting for more details.

# **Image Previewing Commands**

The commands in the Preview menu are used for Image previewing.

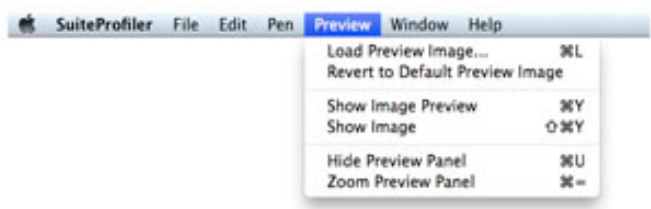

The first 2 menu items apply to Preview Image files:

- **"Load Preview Image..."** presents a Load Panel to select a bitmap Image to load into the Preview Panel, the "Retain Current Preview Image" preference determines if the Image is
- retained for the future, across multiple SuiteProfiler launches • **"Revert to Default Preview Image"** sets the Image to the default image supplied by SuiteProfiler

The next 2 menu items apply to the Preview Image:

- **"Show Image Preview"** displays the Image in Preview mode
- **"Show Image"** displays the Image in Image mode
- these menu items apply to the current Color Map only

The last 2 menu items apply to the Preview Panel:

- **"Hide Preview Panel"** hides the Preview Panel for all Color Map windows, while the Preview Panel is hidden the menu item is replaced with **"Show Preview Panel"** which shows the Preview Panel
- **"Zoom Preview Panel"** resizes the Preview Panel to it's maximum size or to it's previous size if already at it's maximum size

Clicking on the Preview Image toggles between Preview mode and Image mode:

- clicking the Image in Image mode changes to Preview mode
- clicking the Image in Preview mode changes to Image mode
- mode change applies to previewing for the current Color Map only

# **SuiteProfiler Color Maps**

The SuiteProfiler application document is a Color Map. Color Maps are created in the Color Map Tab of the document window.

A Color Map defines the mapping of Luminance Input (represented by Locations on the Color Map) to Color Output. Color Output includes both Luminance and Chrominance values.

A Color Map is an opaque, uniform color scale defined by a set of 2 or more Color Pens. The Pens are defined and edited in the horizontal Color Pen Channel above the Color Map. A Color Map can be defined by any number of Pens defining any range of colors.

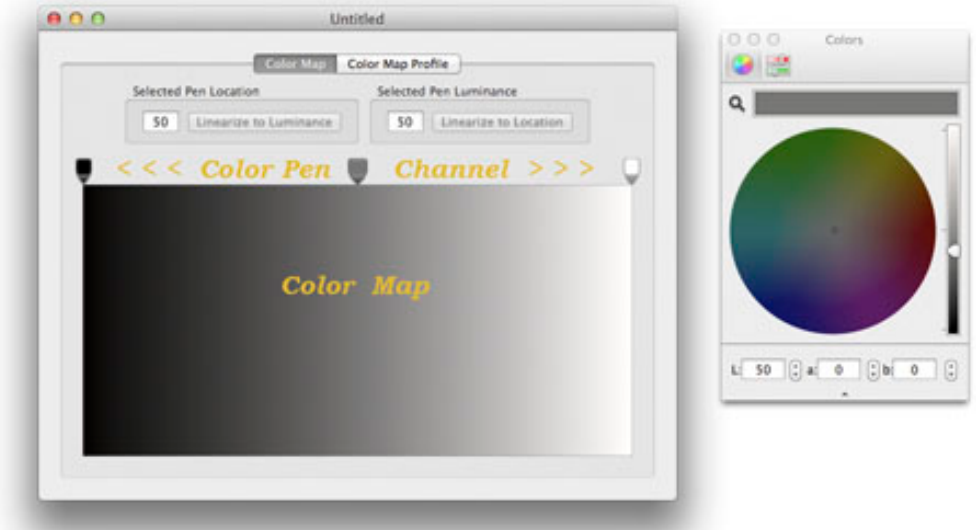

Each Pen has a Location in the Channel. Pen Location specifies the Luminance Input. Pen Color specifies the Color Output. The range of colors in a Color Map is defined through interpolation of the Colors defined by the Pens.

The Color Pen Channel consists of integral Locations ranging from 0 to 100. These Locations represent Luminance Input values in the Color Map.

Editing of Pen Location and Color is performed on the Selected Pen. The Selected Pen is indicated visually as a "fat" Pen. The Pen's Location is displayed in the "Selected Pen Location" box. The Pen's Luminance is displayed in the "Selected Pen Luminance" box.

The Selected Pen's Color is viewed and edited in the accompanying Colors Panel. The Colors Panel displays the editable Lab color values for the Selected Pen.

A single Color Map can be used to create many Color Map Profiles, each derived from a different Source Profile. Source Profiles are any ICC Profiles defined for Display or Printer use. See Color Map Profiles for more details.

# **Color Map Commands**

The following commands in the File menu are available from the Color Map Tab.

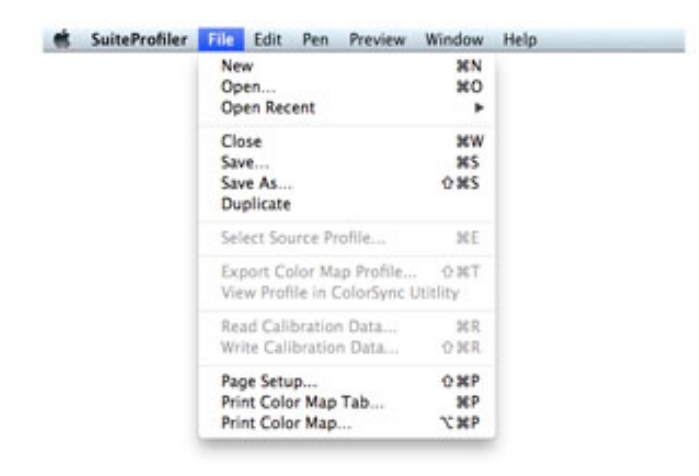

The first 3 menu items apply to Color Map documents:

- **"New"** creates a new unsaved Color Map document with an Untitled name, the "New Color Map Pen Count:" preference determines the initial Pen count
- **"Open..."** presents the Open Panel to open an existing Color Map document
- **"Open Recent"** maintains a list of recently opened Color Map documents

The second 4 menu items apply to the current Color Map document:

- **"Close"** closes the current Color Map document and window
- **"Save..."** presents the Save Panel for an unsaved document, this becomes **"Save"** after the initial save when the document is named, this allows saving of the current Color Map document manually
- **"Save As..."** presents the Save Panel for the current document which allows naming of the Color Map to be saved
- **"Duplicate"** makes a copy of the current Color Map document and window

The next 5 menu items are disabled and not available from the Color Map Tab. These are described in the following section on Color Map Profile Commands.

The last 3 menu items apply to printing:

- **"Page Setup..."** presents the Page Setup Panel for printing
- **"Print Color Map Tab..."** presents the Print Panel with an image of the current Color Map Tab
- **"Print Color Map..."** presents the Print Panel with an image of the current Color Map and Pens

## **Color Pens**

The following operations can be applied to a Color Pen:

#### **Selecting a Pen**

A Pen is selected by clicking on the Pen. Pens are also selected via Tab and Back Tab keys. Tabbing cycles from one Pen to the next. The currently Selected Pen is displayed as a "fat" Pen. The Colors Panel is displayed when a Pen is selected, hidden when not.

#### **Moving the Selected Pen**

A Pen's Location is changed by moving the Pen horizontally within the Color Pen Channel by dragging it with the mouse. The Selected Pen can also be moved via the left and right arrow keys. Each arrow keystroke moves the Pen by a single Location step. Pressing the shift key with an arrow key moves the Pen in increments of 10 steps.

#### **Updating the Selected Pen**

The Colors Panel is available to update the color of the Selected Pen. This can be done by selecting a color on the color wheel or sliders. The color can also be edited using the Lab values and steppers at the bottom of the Colors Panel. A color change in a Pen changes the Color Output. The updated Pen Color is reflected in the Color Map.

#### **Deleting the Selected Pen**

The Selected Pen can be deleted by clicking and dragging the Pen downward over the Color Map. When dragged down, the disappearing cursor (puff of smoke) appears and the Color Map reflects the change. The Pen is deleted when the mouse button is released over the Color Map. If the mouse is moved back into the Color Pen Channel, the Pen is not deleted, but it may be moved. A deleted Pen is reflected in the Color Map.

#### **Adding a Pen**

A new Pen can be created by clicking in an empty part of the Color Pen Channel above the Color Map, between the end point Pens at Locations 0 and 100. The new Pen is created at the point of the click. A new Pen adopts its color from the Color Map at the point where it is added.

#### **End Point Pens**

The two Pens at Locations 0 and 100 are fixed at those Locations. The Color of the Pens can be updated, however these Pens cannot be moved or deleted.

# **Color Pen Linearization**

Linearization refers to the process of aligning a Pen's Luminance with a Pen's Location. The idea is to create a Color Map which will print Luminance values on a linear scale in either ascending or descending order. The linear Luminance scale is defined by the end point Pens. Linearization is optional.

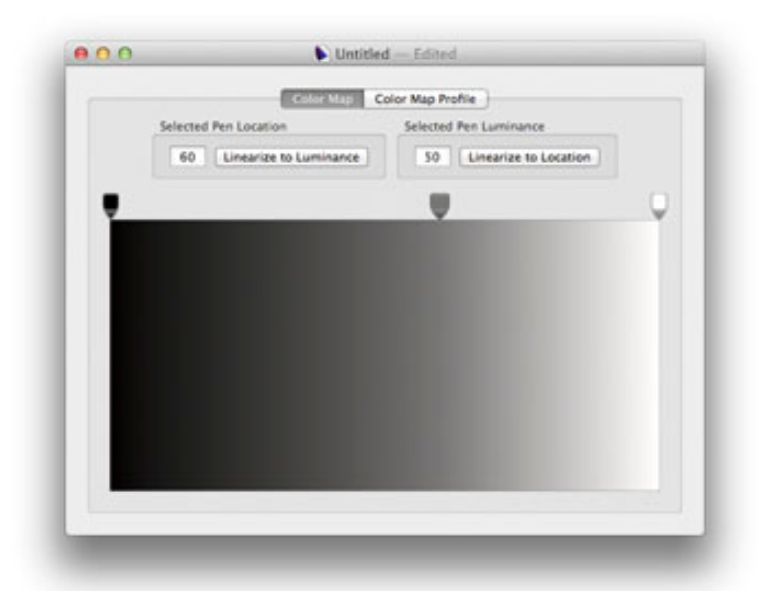

Color Map Linearization is provided through a pair of buttons on the Color Map Tab. These buttons are used to align Luminance and Location for the Selected Pen. These buttons are provided as a convenience to make quick calculations when a linear Luminance scale is desired. Linearization can be performed in 2 different ways.

The "Linearize to Luminance" button in the "Selected Pen Location" box moves the Pen by changing the Pen's Location based on the Pen's Luminance. The Pen is relocated so the Luminance is linearized at the new Location within the overall Luminance scale.

The "Linearize to Location" button in the *"*Selected Pen Luminance" box sets the Pen's Luminance based on the Pen's Location. The Pen is updated so the Luminance is linearized at the current Location within the overall Luminance scale.

Both "Linearize to" buttons are disabled when the Selected Pen's Luminance and Location are linearized. The buttons are enabled when the Pen is not linearized.

Linearization is also performed by the Linearize menu items in the Pen menu.

# **Color Pen Undo / Redo**

All Pen operations used to edit the Color Map can be undone and redone.

# **Color Pen Commands**

The commands in the Pen menu are available from the Color Map Tab.

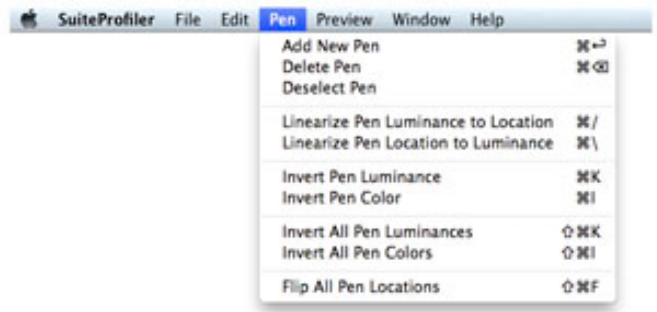

The first menu item applies to a new Color Pen:

• **"Add New Pen"** adds a new Pen in the center of the largest gap between defined Pens and then selects the new Pen

The second 2 menu items apply to the selected Color Pen:

- **"Delete Pen"** deletes the selected Pen and selects the nearest Pen
- **"Deselect Pen"** deselects the selected Pen and hides the Colors Panel

The next 2 menu items apply to the selected Color Pen:

- **"Linearize Pen Luminance to Location"** adjusts the selected Pen Luminance so it is linearized within the Luminance range defined by the outer Pens
- **"Linearize Pen Location to Luminance"** moves the selected Pen to the Location that linearizes it's Luminance within the Luminance range defined by the outer Pens
- **"Linearize Pen Luminance to Location"** is the same as the "Linearize to Location" button on the Color Map Tab
- **"Linearize Pen Location to Luminance"** is the same as the "Linearize to Luminance" button on the Color Map Tab

The next 2 menu items apply to the selected Color Pen:

- **"Invert Pen Luminance"** inverts the Luminance of the selected Pen
- **"Invert Pen Color"** inverts the Lab color channels of the selected Pen

The next 2 menu items apply to all the defined Color Pens:

- **"Invert All Pen Luminances"** inverts the Luminance of all the Pens
- **"Invert All Pen Colors"** inverts the Lab color channels of all the Pens

The last menu item applies to all the defined Color Pens:

• **"Flip All Pen Locations"** moves all the Pens to the opposite Location on the color scale by subtracting each Location from 100

# **Document Window Commands**

The commands in the Window menu are used to manage the Color Map document windows.

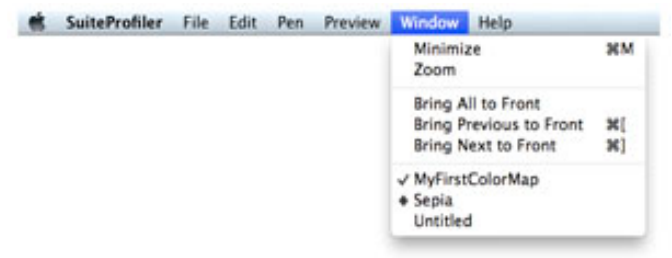

The first 2 menu items apply to the current document window:

- **Minimize** minimizes the current document window
- **Zoom** resizes the current document window to it's maximum size or to it's previous size if already at it's maximum size

The next 3 menu items apply to all document windows:

- **Bring All to Front** displays all non-minimized document windows on top of all other applications on the screen
- **Bring Previous to Front** brings the geographically previous non-minimized document window forward on the screen
- **Bring Next to Front** brings the geographically next non-minimized document window forward on the screen

The last set of items is a variable length list of the currently opened Color Map documents. These are listed alphabetically by name. The check mark indicates the current document. A diamond indicates a minimized document window.

The **"Bring Previous to Front"** and **"Being Next to Front"** menu items are only enabled when there are two or more non-minimized document windows present.

## **SuiteProfiler Color Map Profiles**

A Color Map Profile is derived from the current Color Map and a pre-existing full color Source Profile selected by the user. A Source Profile must be a Display or Printer Class Profile which supports either the RGB or the CMYK color space.

A Color Map Profile is a color-accurate ICC Profile which supports the color mapping defined by the current Color Map. The Color Map Profile should be used in the same profiling environment as the Source Profile. For example, it should only be used with the same printer, ink and paper combination as the Source Profile, if used for printing.

When a Color Map Profile is applied to a digital image, the Color Map used to define it is applied to the image. Color Map Profiles can be used for image printing and/or image conversion.

Color Map Profiles are created and exported from the Color Map Profile Tab in the document window via the **"File > Export Color Map Profile..."** menu item.

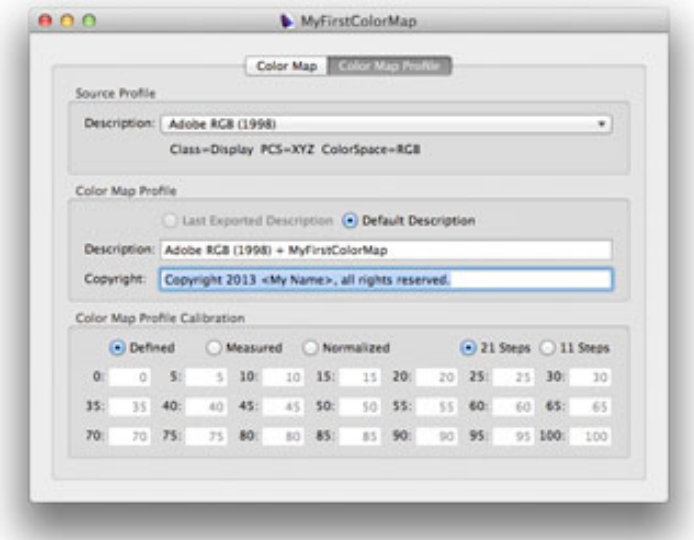

The "Source Profile" box displays the Source Profile pulldown. Source Profiles are selected and added to the pulldown via the **"File > Select Source Profile..."** menu item. The pulldown maintains a list of selected Source Profiles for future use.

The "Color Map Profile" box displays the Description and the Copyright text which will be included in the exported Color Map Profile.

The "Color Map Profile Calibration" box displays the Luminance scale "Defined" by the Color Map. The "Measured" radio button allows the user to enter measured Luminance values for the purpose of exporting a calibrated Color Map Profile. The "Normalized" radio button displays the measured Luminance values normalized to the Luminance range defined by the Color Map. See Color Map Profile Calibration for more details.

# **Color Map Profile Commands**

SuiteProfiler Elle Edit Pen Preview Window Help **SCN** New Open. жo Open Recent ٠ Close **sew** Save Save As. OMS Duplicate Select Source Profile... **MF** Export Color Map Profile... 0 XT View Profile in ColorSync Utitlity Read Calibration Data...  $362$ Write Calibration Data... **OBR**  $0$  XP Page Setup... Print Color Map Profile Tab... MP<br>Print Color Map...

The following commands in the File menu are available from the Color Map Profile Tab.

The first 4 menu items apply to Color Map documents and are described in the previous section on Color Map Commands.

The next 3 menu items are disabled and not available from the Color Map Profile Tab. See Color Map Commands for details.

The next menu item applies to Source Profiles:

• **"Select Source Profile..."** presents a Select Panel to select an ICC Profile to be used as a Source Profile, the Profile is added to the Source Profile pulldown

The next 2 menu items apply to Color Map Profiles:

- **"Export Color Map Profile..."** presents an Export Panel to export the Color Map Profile derived from the current Color Map and Source Profile
- **"View Profile in ColorSync Utility"** launches Apple's ColorSync Utility with the last exported Color Map Profile, see "Examine Color Map Profile" in the Quick Start Guide for details

The next 2 menu items apply to Calibration Data Files:

- **"Read Calibration Data..."** presents a Read Panel to read a file of calibration measurement data saved in a simple format, the 3 sample files in the "~/Library/SuiteProfiler/Measurements" are examples of the file formats readable by this command
- **"Write Calibration Data..."** presents a Write Panel to write the calibration measurement data from the current Color Map Profile Tab to a file in a list format

The last 3 menu items are described in the previous section on Color Map Commands. The last menu item is disabled and not available from the Color Mp Profile Tab.

# **RIP Printing Support For Color Map Profiles**

SuiteProfile supports the generation of Color Map Profiles for RIP printing environments as well as standard Driver printing environments. Typically, Source Profiles used by RIP software contain Private Data Tags, or non-ICC profile tags, which specify ink usage for the RIP printing software.

When a Source Profile contains Private Data Tags, SuiteProfiler displays the tag count as part of the Source Profile information. For example, the ImagePrint Source Profile selected below indicates that there is one Private Data Tag.

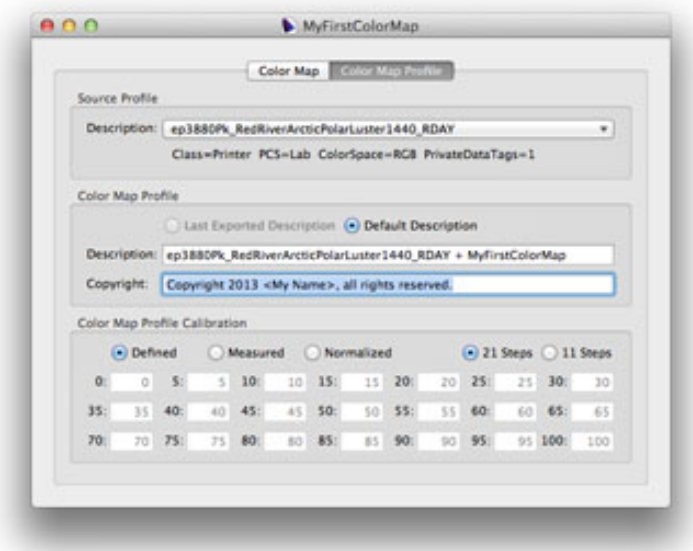

The "Include Private Source Data:" Preference specifies if Source Profile Private Data Tags are included in the exported Color Map Profiles. When the Preference is checked, Color Map Profiles will be generated for use in the RIP printing environment. That is, Color Map Profiles will contain the Private Data needed for RIP printing.

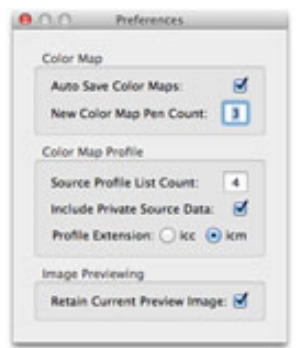

When the Preference is unchecked, exported Color Map Profiles will not include the Source Profile Private Data Tags. This is the default for Color Map Profiles used in Driver printing environments.

# **Color Map Profile Calibration**

In practice, a Color Map Profile derived from a given Source Profile and Color Map may not render it's Luminance scale exactly as defined. This is typically true for Profiles derived from Source Profiles used for printing. The purpose of Calibration is to guarantee that a Color Map Profile displays and/or prints Luminance values correctly.

Calibration refers to the process of adjusting a Color Map Profile so it accurately renders the Luminance values specified by the defining Color Map.

The user first prints and measures sample Luminance values rendered by an existing Color Map Profile. Next the user selects the "Measured" radio button in the Color Map Profile Calibration box, then enters the measured Luminance values in the text fields. Measured data can be Density values. If so, they will be converted to Luminance values.

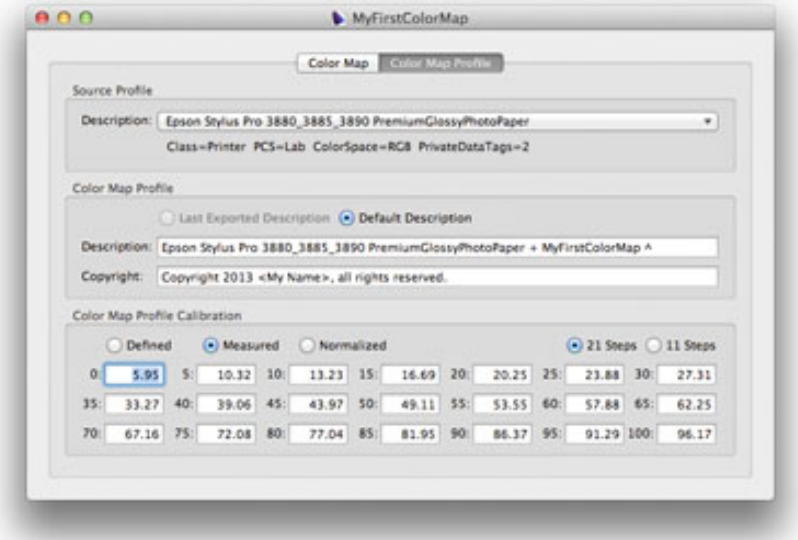

When the Color Map Profile is exported, SuiteProfiler corrects the difference between the measured and expected Luminance values to the Color Map Profile. The result is a Profile which renders it's Luminance scale as accurately as possible.

The Luminance scale of the defining Color Map does not have to be linear to Calibrate the Color Map Profile. Calibration can be applied to a Color Map Profile with either an ascending (monotonically increasing) or a descending (monotonically decreasing) Luminance scale.

If the Luminance scale is non-monotonic, Color Map Profile Calibration is disabled in SuiteProfiler. That is, the "Measured" and "Normalized" radio buttons are disabled.

A reflective densitometer or similar device is needed to measure printed Luminance values for calibrating Color Map Profiles for printing. If a measuring device is not available, Calibration can be skipped. Calibration is optional.

## **Color Map Profile Calibration (continued)**

For example, say the color defined at Location 50 in a Color Map has a Luminance value of 50. Then the Color Map Profile derived from the Color Map and a Printer Source Profile should print with a normalized Luminance of 50.

To guarantee this the user prints and measures the Luminance values of a set of color samples using the Color Map Profile. Calibration will correct any inaccuracies and a newly exported Color Map Profile will print as intended.

The normalized values of the measurement data is displayed when the "Normalized" radio button is selected. These values can be compared to the "Defined" values to see the difference between the defined scale and the printed scale.

For example, at Location 50, the "Defined" Luminance is 50.00, the "Measured" Luminance is 49.11, and the "Normalized" Luminance of 47.84. Calibration will correct the difference between the "Defined" and "Normalized" Luminance values.

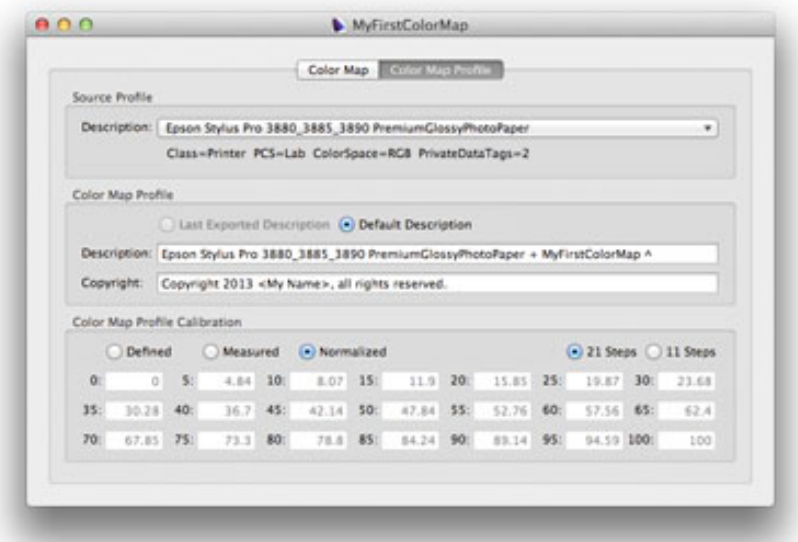

Two sample color scales were installed by SuiteProfiler during the installation process. These reside in the "~/Library/SuiteProfiler/Scales" folder. Use these to print samples using a Color Map Profile. Then measure the samples and enter the data in the Color Map Profile Calibration "Measured" fields. There are 21-step and 11-step scales.

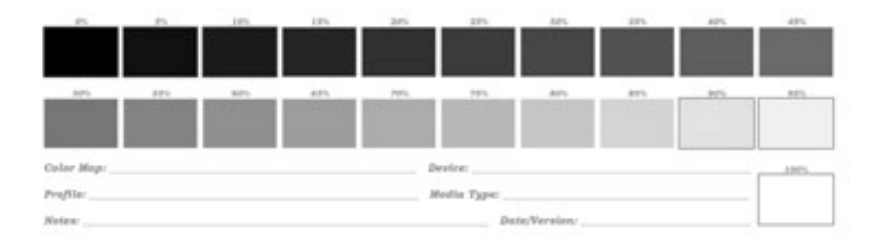

# **Troubleshooting**

#### **SuiteProfiler Image Previewing**

SuiteProfiler's Preview Panel displays images the same way as Apple's Finder and Preview applications. This display is also seen in the "Load Preview Image..." Panel.

Apple's software composites and displays Photoshop image files with multiple layers and alpha channels differently than intended by the Adobe Photoshop application. As a result, Photoshop image files may not display in SuiteProfiler as they should, that is, as Photoshop intends.

This is an issue only for the Photoshop image file format indicated by the ".psd" file extension.

SuiteProfiler attempts to detect this imaging discrepancy for ".psd" image files. When it does, the image is not displayed and the user receives a warning from the Preview Panel.

Note that images with multiple layers and alpha channels in ".tif", or other bitmap image files, are displayed correctly in Apple software. SuiteProfiler only checks ".psd" files for multiple layers and alpha channels.

Suggestions for successful display of ".psd" image files:

- remove all alpha channels, including layer masks, and flatten the ".psd" image
- save the ".psd" image as a ".tif" image file and use that for the Preview Panel